To connect to Professor Miller's Comlabgames via Virtual Andrew, *in advance of class*, please install the VMWare Horizon Client.

## **To download the VMWare client, do the following:**

1. Go to: www.cmu.edu/computing/software

- 2. Click on "Software Download"
- 3. Click on the "Sign In" link (upper right of the screen)

4. In the Product Search field, type: VMware and click the search icon; VMware should show up as a search result

5. Add the VMware Horizon Client program to your Cart

6. Check out

7. After you check out, you will have access to download and activate the software on your Mac

or Windows laptop. Click the appropriate link and download the version for your laptop

8. After VMware downloads, install the VMware Horizon Client

## **Mac Install/Setup Instructions**

a) Double-click the downloaded installer file and click Continue. Click Install. The

application will install. Click Close when you see the successful message

b) Open the VMware Horizon Client app from the Applications folder

c) Enter virtual.andrew.cmu.edu for the Connection Server

d) Enter your Andrew Userid and password; make sure the Andrew domain is selected in the third text field

e) Click Login

f) If asked, allow drive sharing so you can share your desktop and atached drives (if you allow drive sharing, your laptop's desktop will show up as a network drive)

g) After the VM starts, to find Comlabgames, click on the start button and look through the startup menu for clg-comlabgames, select comlabgames

h) To exit Virtual Andrew, select the Disconnect buton (plug icon).

## **Windows Install/Setup Instructions**

a) Double click the downloaded WMware installer file. Click on "Agree & Install." After the install completes, click on "Finish."

b) Restart your computer (if asked)

c) Start the VMware Horizon client (click the Start button, bottom left, and then select VMware Horizon Client in the start menu)

d) Click Add Server

e) Enter virtual.andrew.cmu.edu for the Connection Server and click Connect

f) Log in with your Andrew userID and password. The third box should be prepopulated with Andrew.

g) Click the three dots in the lower right corner of "CMU vLab" and select "Settings"

- a. In the main CMU vLab window, select the dropdown under Display select an option that works for you (Fullscreen -Single Monitor or Window-Large are usually good choices)
- b. Click on the "Drive & Folder Sharing" option on the left menu. Turn on the slider under "Share your local files" (this will put a shortcut to your local files inside the virtual machine's "Windows Explorer" or "This PC")
- c. Close the settings dialog box

h) Click CMU vLab. Virtual Andrew will launch. A�er the VM starts, to find Comlabgames, click on the start buton and look through the startup menu for clg-comlabgames, select comlabgames

- if Comlabgames window is small, click on the *three dots* in the upper right corner and select "Settings"

- Select Scaling: "100%"

- Select resolution for example "1280 x 800". If this does not increases the comlabgames window to the desired size, change the resolution. Once the appropriate size is displayed close the setting window.

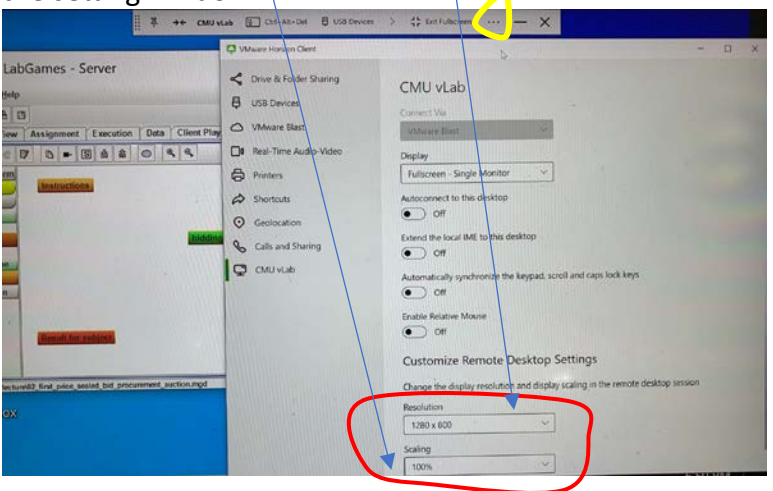

i) To exit the Virtual machine, click on the three dots in the upper right corner and select "Disconnect"

Note: The next time you open the VMware, log in with your Andrew credentials. The connection server is saved.